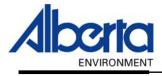

# Water Use Reporting (WUR) -Licence Administrator Manual-

-PIN Management

January 2006

### **Table of Contents**

| I.  | Introduction                  | 3 |
|-----|-------------------------------|---|
| II. | PIN Management                | 3 |
|     | Sub Group Creation            |   |
| IV. | Sub Group Management          | 5 |
| 1.  | Sub Group – Renaming          | 5 |
| 2.  | Sub Group - Adding Licences   | 6 |
| 3.  | Sub Group - Removing Licences | 7 |
|     | Sub Group Assignment          |   |

## I. Introduction

On the left hand side of the WUR home page is the Menu Options, if at the bottom of these Options you are presented with the option of PIN Management, you are what is known as a Licence Administrator. A Licence Administrator has the special responsibility of managing a group of Licences as assigned from Alberta Environment.

## **II. PIN Management**

To begin the special task of managing the Licences assigned to you, select the PIN Management link button (*Figure 3.0*).

| Figure 3.0                |                                                                                                    |
|---------------------------|----------------------------------------------------------------------------------------------------|
| Menu Options              | Welcome to Water Use Reporting (WUR)                                                                                                    |
| WUR Home                  | Welcome to Water use Reporting (WoR)                                                                                                    |
| Add Licence               | Alberta Environment (AENV) would like to improve its water conservation and productivity governance capabilities. The                                                                                                    |
| Licence List              | Water Use Reporting Application provides the ability to report actual water usage by licence holders.                                                                                                    |
| My Profile                | Té una consulei litza tea                                                                                                    |
| Multi Licence File Upload | If you would like to:<br>• Add a licence to your profile, click on <u>Add Licence</u> menu link.<br>• View your list of existing licences, click on <u>Licence List</u> menu link.<br>• Update your Email Address, click on the <u>My Profile</u> menu link. |

This will result in navigation to the PIN Management page (*Figure 3.1*). The PIN Management page lists those Licence Groups assigned to you by Alberta Environment.

The first thing you should notice is the data grid that is presented. It contains the list of Licence Groups that are in your possession. As a Licence Administrator you may possess one two types of Licences:

- Master Group Licences Identified by a Y in their associated Master Group Column. These are the Initial Grouping of licences send via Alberta Environment.
- Sub-Group Licences Identified by an N in their associated Master Group Column. This Licences in this Group were once part of the Master Group and have been removed and put into a more manageable group that can be assigned by you, the Licence Administrator, to any other of your Organization's WUR users.

If your Licence List is incomplete then contact Alberta Environment so that additional licences can be added. Licences may be missing from the Licence List for various reasons, for instance if the Licence is of non-consumptive use, or you are not required to report on that particular Licence

At this point, as a Licence Administrator, two actions are available for execution.

- 1. Creation of a Sub-Group Section III Sub Group Creation (Page 4)
- 2. Assignment of a Group to a Submitter Section V Sub Group Assignment (*Page 9*).

#### Figure 3.1

| Add Licence               | Add New Group      |               |                   |              |
|---------------------------|--------------------|---------------|-------------------|--------------|
| Licence List              |                    |               |                   |              |
| My Profile                | Licence Group      | Master Group? | Licences in Group |              |
| Multi Licence File Upload | Caveman Collection | Y             | 3                 | Generate PIN |
| PIN Management            |                    |               |                   |              |

### **III. Sub Group Creation**

As a Licence Administrator, your realm of responsibility is limited to the Master Group(s) assigned to you. You in turn can delegate portions of this responsibility to other users known as Submitters. In order to do so, you must first sub divide the Master Group(s) assigned to you in to smaller assignable realms or responsibility known as Sub-Groups.

To create a group click on Add New Group from the PIN Management screen (Figure 3.2).

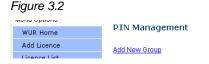

Give the Sub Group a Name (Figure 3.3).

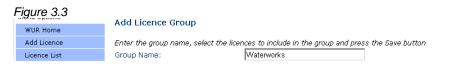

Next, select those Licences that are to be part of the newly created group, select these Licences by putting a check mark in the associated check box (*Figure 3.4*). To select all the Licences for the new Waterworks group, click the box located beside In Group.

Figure 3.4.

| 0                         |                                                                                             |                    |                |  |  |  |
|---------------------------|---------------------------------------------------------------------------------------------|--------------------|----------------|--|--|--|
| mono opuono               | Add Licence Group                                                                           |                    |                |  |  |  |
| WUR Home                  | Add Electrice broup                                                                         |                    |                |  |  |  |
| Add Licence               | Enter the group name, select the licences to include in the group and press the Save button |                    |                |  |  |  |
| Licence List              | Group Name:                                                                                 | Waterworks         |                |  |  |  |
| My Profile                | Licences In Group:                                                                          |                    |                |  |  |  |
| Multi Licence File Upload | 🗖 In Group                                                                                  | Licensee Name      | Licence Number |  |  |  |
| PIN Management            | V                                                                                           | CRONK WATER WORKS  | 226550         |  |  |  |
|                           |                                                                                             | CAVEMAN INDUSTRIES | 226551         |  |  |  |
|                           |                                                                                             | WHEEL DEVELOPMENT  | 226552         |  |  |  |
|                           |                                                                                             |                    |                |  |  |  |
|                           | Save                                                                                        |                    |                |  |  |  |

When the Group Name has been created and Licences for the Group are selected, hit the Save button. The PIN Management screen will appear listing your new Sub Group. The Sub Group has a N under Master Group and the amount of Licences contained in this Sub Group is also displayed (*Figure 3.5*). The Master list remains unchanged. In the future any additional Licences sent via Alberta Environment, will automatically appear in the Master Group of Licences.

| Figure 3.5                |                    |               |                  |              |
|---------------------------|--------------------|---------------|------------------|--------------|
| Menu Options              |                    |               |                  |              |
| WUR Home                  | PIN Management     |               |                  |              |
| Add Licence               | Add New Group      |               |                  |              |
| Licence List              |                    |               |                  |              |
| My Profile                | Licence Group      | Master Group? | Licences in Grou | ip           |
| Multi Licence File Upload | Caveman Collection | Y             | 3                | Generate PIN |
| PIN Management            | Waterworks         | N             | 1                | Generate PIN |
| r in management           |                    |               |                  |              |

### **IV. Sub Group Management**

From the PIN Management screen click on the Sub Group name (Figure 3.6).

| Figure 3.6<br>Menu Options |                    |               |                   |              |
|----------------------------|--------------------|---------------|-------------------|--------------|
| WUR Home                   | PIN Management     |               |                   |              |
| Add Licence                | Add New Group      |               |                   |              |
| Licence List               |                    |               |                   |              |
| My Profile                 | Licence Group      | Master Group? | Licences in Group | 3            |
| Multi Licence File Upload  | Caveman Collection | Y             | 3                 | Generate PIN |
| PIN Management             | Waterworks         | N             | 1                 | Generate PIN |

You are now on the Licence Group Details page. From this page you, the Licence Administrator, have three options:

- Option 1. Rename the Sub Group 1. Sub Group Renaming (Page 5)
- Option 2. Adding Licences to the Sub Group 2. Sub Group Adding Licences (Page 6)
- Option 3. Removing Licences from the Sub Group 3. Sub Group Removing Licences (*Page 8*)

### 1. Sub Group – Renaming

On the Licence Group Details page, in the Licence Group Name box, modify the Name (*Figure 3.7*).

| Figure 3.7                | Licence Group Detai   | le .       |                |                     |
|---------------------------|-----------------------|------------|----------------|---------------------|
| WUR Home                  | Licence of oup betai  | 13         |                |                     |
| Add Licence               | Licence Group Number: | 3          |                |                     |
| Licence List              | Licence Group Name:   | Waterworks |                |                     |
| My Profile                | Master Group?:        | N          |                |                     |
| Multi Licence File Upload | Licences in Group:    |            |                | Add/Remove Licences |
| PIN Management            | Licensee Name         |            | Licence Number |                     |
|                           | CRONK WATER WORKS     |            | 226550         |                     |
|                           | Save                  |            |                |                     |

Document 3 – Alberta Environment Water User Reporting (WUR) System Page 5 of 9 In this example, "Waterworks" is being renamed "Cronk Waterworks" (Figure 3.8).

| Fig | gure 3.8                  |                       |                  |                |                     |
|-----|---------------------------|-----------------------|------------------|----------------|---------------------|
|     | WUR Home                  | << Previous           |                  |                |                     |
|     | Add Licence               | Licence Group Detail  | s                |                |                     |
|     | licence List              |                       |                  |                |                     |
|     | My Profile                | Licence Group Number: | 3                |                |                     |
|     | Multi Licence File Upload | Licence Group Name:   | Cronk Waterworks |                |                     |
|     | PIN Management            | Master Group?:        | Ν                |                |                     |
|     |                           | Licences in Group:    |                  |                | Add/Remove Licences |
|     |                           | Licensee Name         |                  | Licence Number |                     |
|     |                           | CRONK WATER WORKS     |                  | 226550         |                     |
|     |                           | Save                  |                  |                |                     |

Once the update has been made, hit the Save button (Figure 3.9)

| F | Figure 3.9                                                   |  |
|---|--------------------------------------------------------------|--|
|   | (*) All changes to the current Licence Group were successful |  |

Licence Group Name changes can also be applied to the Master Group (*Figure* 3.10).

| F | igure 3.10                |                       |                        |                |
|---|---------------------------|-----------------------|------------------------|----------------|
|   | Add Licence               | Licence Group Number: | 1                      |                |
|   | Licence List              | Licence Group Name:   | The Caveman Collection |                |
|   | My Profile                | Master Group?:        | Y                      |                |
|   | Multi Licence File Upload | Licences in Group:    |                        |                |
|   | PIN Management            | Licensee Name         |                        | Licence Number |
|   |                           | CAVEMAN INDUSTRIES    |                        | 226551         |
|   |                           | CRONK WATER WORKS     |                        | 226550         |
|   |                           | WHEEL DEVELOPMENT     |                        | 226552         |
|   |                           | Save                  |                        |                |

### 2. Sub Group - Adding Licences

To Add a Licence to a Sub Group click on the Licence Group name from the PIN Management Screen (*Figure 3.11*).

| Figure 3.11               |                        |               |                   |                     |
|---------------------------|------------------------|---------------|-------------------|---------------------|
| WUR Home                  | PIN Management         |               |                   |                     |
| Add Licence               | Add New Group          |               |                   |                     |
| Licence List              | <u>Maa New Oroup</u>   |               |                   |                     |
| My Profile                | Licence Group          | Master Group? | Licences in Group |                     |
| Multi Licence File Upload | Cronk Waterworks       | N             | 1                 | Generate PIN        |
| PIN Management            | The Caveman Collection | Y             | 3                 | <u>Generate PIN</u> |

Click on Add/Remove Licences (Figure 3.12)

| Figure 3.12               | Licence Group Detai    | le                     |                |                     |  |
|---------------------------|------------------------|------------------------|----------------|---------------------|--|
| WUR Home                  | Electrice of oup betai | Licence of oup Details |                |                     |  |
| Add Licence               | Licence Group Number:  | 3                      |                |                     |  |
| Licence List              | Licence Group Name:    | Cronk Waterworks       |                |                     |  |
| My Profile                | Master Group?:         | N                      |                |                     |  |
| Multi Licence File Upload | Licences in Group:     |                        |                | Add/Remove Licences |  |
| PIN Management            | Licensee Name          |                        | Licence Number |                     |  |
|                           | CRONK WATER WORKS      |                        | 226550         |                     |  |
|                           | Save                   |                        |                |                     |  |

All Licences available for potential addition to the Sub-Group will be displayed with those currently in the Sub-Group having their associated check boxes selected (*Figure 3.13*).

| Figure 3.13               |                                                  |                    |                |
|---------------------------|--------------------------------------------------|--------------------|----------------|
| Licence List              | Licence Group Number: 3<br>Licence Group Name: 0 | ronk Waterworks    |                |
| My Profile                |                                                  | I OTIK WATERWORKS  |                |
| Multi Licence File Upload | Add To Group                                     | Licensee Name      | Licence Number |
| PIN Management            | V                                                | CRONK WATER WORKS  | 226550         |
|                           |                                                  | CAVEMAN INDUSTRIES | 226551         |
|                           |                                                  | WHEEL DEVELOPMENT  | 226552         |
|                           |                                                  |                    |                |
|                           | Continue                                         |                    |                |

To assign additional Licences to the L Group, Click on the Licences' corresponding Check Box (*Figure 3.14*).

| Figure 3:14               |                                              |                       |                |
|---------------------------|----------------------------------------------|-----------------------|----------------|
| Licence List              | Licence Group Number:<br>Licence Group Name: | 3<br>Cronk Waterworks |                |
| My Profile                | _                                            | STOTIK WALEIWOTKS     |                |
| Multi Licence File Upload | Add To Group                                 | Licensee Name         | Licence Number |
| PIN Management            |                                              | CRONK WATER WORKS     | 226550         |
|                           |                                              | CAVEMAN INDUSTRIES    | 226551         |
|                           |                                              | WHEEL DEVELOPMENT     | 226552         |
|                           |                                              |                       |                |
|                           | Continue                                     |                       |                |

Make your Licence selections and hit Continue (*Figure 3.14*). The Licence Group Details page appears listing the chosen Licences (*Figure 3.15*).

| Figure 3.15               |                     |                  |                |                     |
|---------------------------|---------------------|------------------|----------------|---------------------|
| Licence List              | Licence Group Name: | Cronk Waterworks |                |                     |
| My Profile                | Master Group?:      | N                |                |                     |
| Multi Licence File Upload | Licences in Group:  |                  |                | Add/Remove Licences |
| PIN Management            | Licensee Name       |                  | Licence Number |                     |
|                           | CAVEMAN INDUSTRIES  |                  | 226551         |                     |
|                           | CRONK WATER WORKS   |                  | 226550         |                     |
|                           | Save                |                  |                |                     |

Hit Save to Add these Licences to the L Group subgroup (Figure 3.16).

Figure 3.16)

(\*) All changes to the current Licence Group were successful

### 3. Sub Group - Removing Licences

To Remove a Licence from a Sub Group click on the Licence Group name from the PIN Management Screen (*Figure 3.17*).

#### Figure 3.17 **PIN Management** WUR Home Add Licence Add New Group Licence List Licence Group Master Group? Licences in Group My Profile Cronk Waterworks The Caveman Collection Generate PIN Multi Licence File Upload N 2 Y 3 Generate PIN PIN Management

#### Click on Add/Remove Licences (Figure 3.18).

| Figure 3.18               | Licence Group Detai    | le .             |                |                     |
|---------------------------|------------------------|------------------|----------------|---------------------|
| WUR Home                  | Licence of oup Details |                  |                |                     |
| Add Licence               | Licence Group Number:  | 3                |                |                     |
| Licence List              | Licence Group Name:    | Cronk Waterworks |                |                     |
| My Profile                | Master Group?:         | N                |                |                     |
| Multi Licence File Upload | Licences in Group:     |                  |                | Add/Remove Licences |
| PIN Management            | Licensee Name          |                  | Licence Number |                     |
|                           | CAVEMAN INDUSTRIES     |                  | 226551         |                     |
|                           | CRONK WATER WORKS      |                  | 226550         |                     |

The Licence Group will appear with those Licences currently in the Group checked off (*Figure 3.19*).

| Figure 3.19               |                         |                    |                |
|---------------------------|-------------------------|--------------------|----------------|
| WUR Home                  | Select Licences for Lic | cence Group        |                |
| Add Licence               | Licence Group Number: 3 |                    |                |
| Licence List              |                         |                    |                |
| My Profile                | Licence Group Name: Cro | onk Waterworks     |                |
| Multi Licence File Upload | Add To Group            | Licensee Name      | Licence Number |
| PIN Management            |                         | CRONK WATER WORKS  | 226550         |
|                           |                         | CAVEMAN INDUSTRIES | 226551         |
|                           |                         | WHEEL DEVELOPMENT  | 226552         |
|                           |                         |                    |                |
|                           | Continue                |                    |                |

To remove a Licence from the Sub-Group uncheck the associated check box *(Figure 3.19).* In this case Caveman Industries will be removed from the Cronk Waterworks sub-group.

Once satisfied with the selections made, select the Continue button to be navigated to the Licence Group Details page to review the changes made. Click Save (*Figure 3.20*).

| ŀ                     | -igure 3.20               |                       |                  |                |                     |
|-----------------------|---------------------------|-----------------------|------------------|----------------|---------------------|
| Licence Group Details |                           |                       |                  |                |                     |
|                       | WUR Home                  |                       |                  |                |                     |
|                       | Add Licence               | Licence Group Number: | 3                |                |                     |
|                       | Licence List              | Licence Group Name:   | Cronk Waterworks |                |                     |
|                       | My Profile                | Master Group?:        | Ν                |                |                     |
|                       | Multi Licence File Upload | Licences in Group:    |                  |                | Add/Remove Licences |
|                       | PIN Management            | Licensee Name         |                  | Licence Number |                     |
|                       |                           | CRONK WATER WORKS     |                  | 226550         |                     |
|                       |                           | Save                  |                  |                |                     |

A successful save message shall display (Figure 3.21).

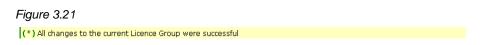

## V. Sub Group Assignment

The final action available to Licence Administrators is the assignment of the Sub-Groups created to Submitters. This is achieved by selecting Generate PIN from the PIN Management page (*Figure 3.22*).

| l | Figure 3.22                 |                                            |               |                   |                              |
|---|-----------------------------|--------------------------------------------|---------------|-------------------|------------------------------|
|   | WUR Home                    | PIN Management                             |               |                   |                              |
|   | Add Licence<br>Licence List | Add New Group                              |               |                   |                              |
|   | My Profile                  | Licence Group                              | Master Group? | Licences in Group |                              |
|   | Multi Licence File Upload   | Cronk Waterworks<br>The Caveman Collection | N             | 1                 | Generate PIN<br>Generate PIN |
|   | PIN Management              | The carefular oblicedon                    |               | Ŭ.                | <u>contrate ring</u>         |

This will result in navigation to the Generate PIN page (Figure 3.23).

| Figure 3.23               |                                           |                                                                                                    |
|---------------------------|-------------------------------------------|----------------------------------------------------------------------------------------------------|
| WUR Home                  | Generate PIN                              |                                                                                                    |
| Add Licence               |                                           |                                                                                                    |
| Licence List              | The Generated PIN is: 70xbxj0xzg          |                                                                                                    |
| My Profile                | licences. Please note that the <b>PIN</b> | ated Licence Group Number, both will be needed for a user to gain access to the group of<br>case sensitive. |
| Multi Licence File Upload |                                           |                                                                                                    |
| PIN Management            | Licence Group Number: 3                   |                                                                                                    |
|                           | Licence Group Name: Cronk Wa              | works                                                                                                    |
|                           | Master Group? N                           |                                                                                                    |
|                           | Licences in Group:                        |                                                                                                    |
|                           | Licensee Name                             | Licence Number                                                                                              |
|                           | CRONK WATER WORKS                         | 226550                                                                                                    |

This page can now be printed off (*Figure 3.23*) and given to the Submitter that this Sub Group is to be assigned to. The Generated PIN number and the Licence Group Number are used by the Submitter during the WUR Enrolment process (*Document 1 – Page 18 – Figure 1.37*) to gain access and submit on behalf of those Licences assigned to him. Any additional Licences Added/Removed from the Sub Group by the Licence Administrator will automatically update for the Submitter.

In the event that this information is misplaced, a new PIN can be generated for the Licence Group by clicking on Generate Pin from the PIN Management page (Page 3).